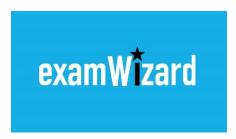

# examWizard

**User Guide** 

**Version 3.0** 

## Introduction

**examWizard** is a free exam preparation tool containing a bank of past Edexcel exam questions, mark schemes and examiners' reports for a range of GCSE, International GCSE and GCE subjects (collectively, GQ subjects).

BTEC and Functional Skills material has also recently been added. Note that BTEC is a separate set of subjects and material, whereas Functional Skills is included as a subset of GQ (above).

For BTEC, the level of the qualification for which the content has been published is **BTEC Nationals.** 

# Logging in

Initially you will be presented with the homepage

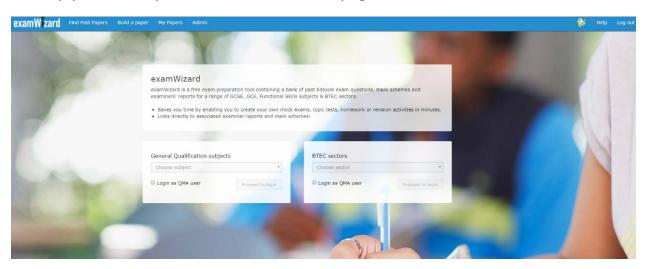

From the homepage, select either a GQ or BTEC subject or sector

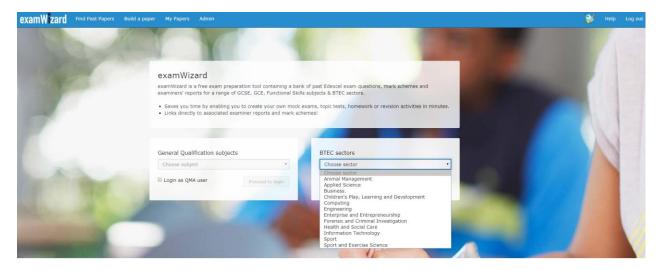

^ GQ and BTEC have different paths because of their subject areas

Select your subject from the drop-down menu on the Home page and then click the  ${f Login}$  button.

Login using your EdexcelOnline or QMA account details available **free** to all teachers of Edexcel specifications.

Ask your Examinations Officer if you are unsure of your username and password.

# **Choices after login**

After logging in, the home screen gives you three main areas:

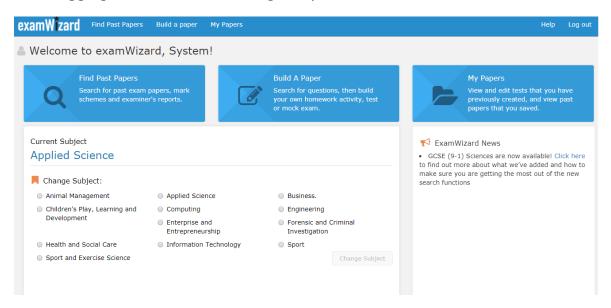

- Click **Find Past Papers** to search for past exam papers, mark schemes and examiners' reports
- Click Build a Paper to search for questions, then build your own homework activity, test or mock exam
- Click My Papers to view and edit tests and mock exams that you have created

## **Find Past Papers**

Click on the **Find Past Papers** tab and select to list all past papers.

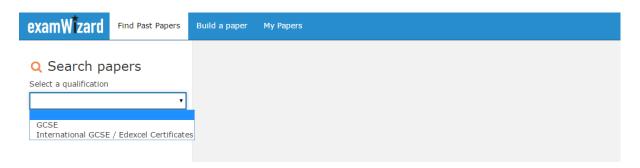

You can use additional search criteria to narrow down your search. Click **Search** to bring up your results.

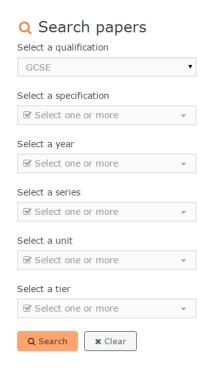

The results can be sorted by clicking on the column headers.

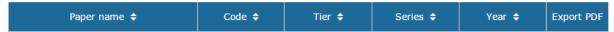

Clicking on a past paper will display a new window, with the following tabs showing:

- Paper
- Mark Scheme
- Examiner's Report examWizard User Guide V3.0

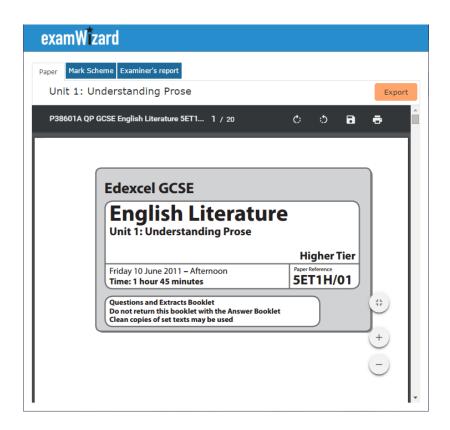

Each of these can be exported in PDF format, to store on your computer and print out later.

To export the past exam paper, mark scheme or examiner's report select the **Export** button.

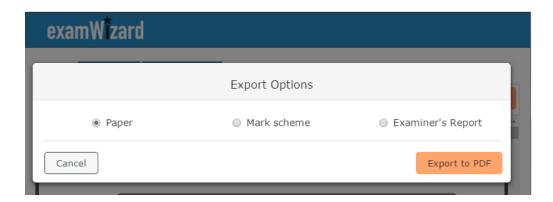

If a paper includes additional materials (such as resource booklets or formulae sheets), these are included in a **Resources** tab.

**Please note**: some of these files are quite large, so may take a short while to load.

# **Build a Paper**

Click on the **Build a Paper** tab to search for past exam questions and add them to your own custom exam paper.

#### **Overview**

The screen consists of four main areas:

- Search filters
- Results
- My Exam Paper
- Preview question

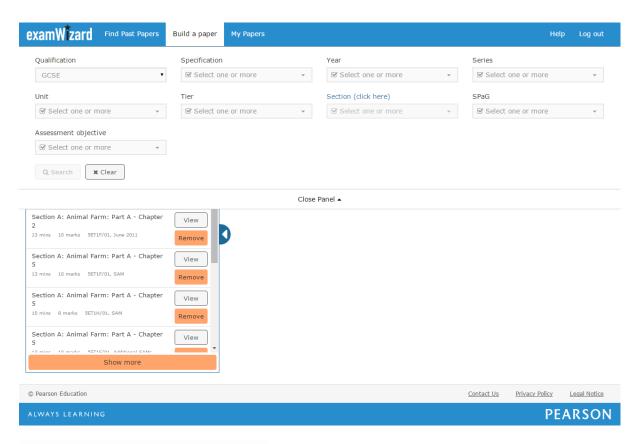

Figure shows Search panel expanded

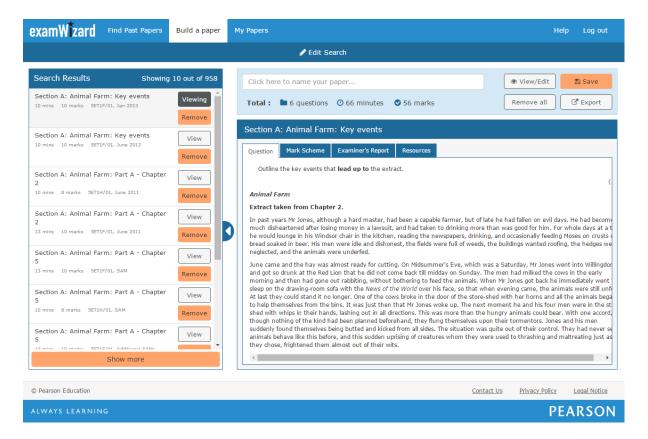

Figure shows Question panel expanded and Search panel minimised

You can minimise or maximise the Search Results panel area by clicking the **Minimise/Maximise** icon ( ) that appears on the panel.

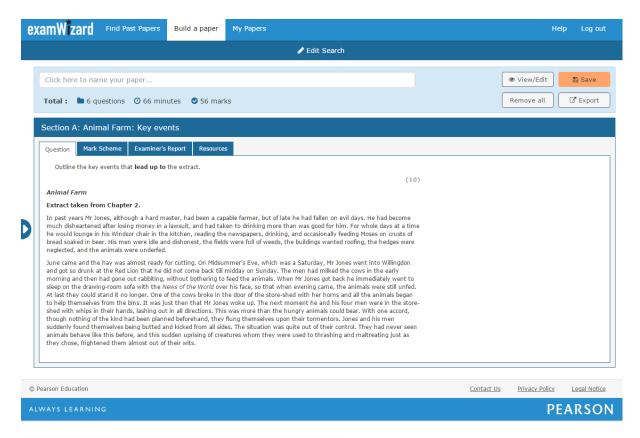

Figure shows the Search filters panel minimised

Each question tile includes the following information:

- Question description
- Total mark
- Expected time to complete question
- Paper code, session (series, year) the question comes from

## **Build your exam paper**

To start building your custom paper, select **Qualification** and choose the qualification.

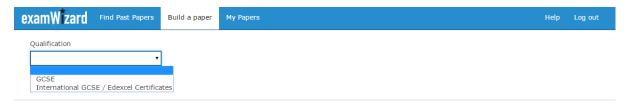

Click **Search** to list all past exam questions or adjust the search filters to narrow down your search and then click **Search**.

You can search for questions based on various filters, which will vary for different subjects, for example:

- Qualification
- Specification
- Year
- Series
- Unit
- Tier
- Skills
- Question Type
- Assessment Objective

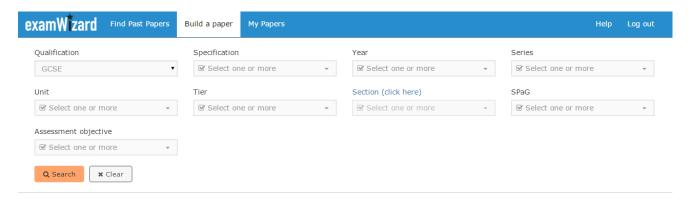

You can also search questions by specific skills. To do so, select **Topic/Section/Area**, choose one or more topics on a pop-up screen, and then click **Done**.

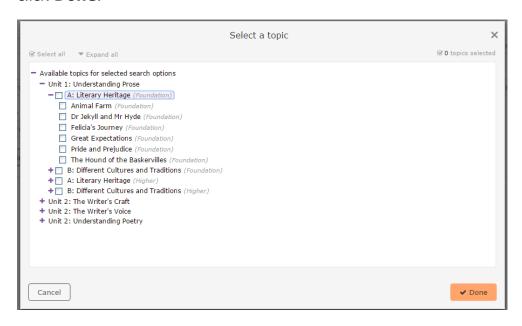

Your search results will be presented in the Search Results panel on the left.

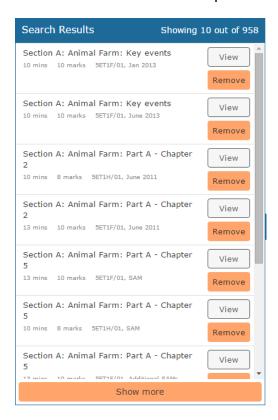

To preview a question, click on a **View** button on question tile. Question content will be presented in the main screen on the right panel.

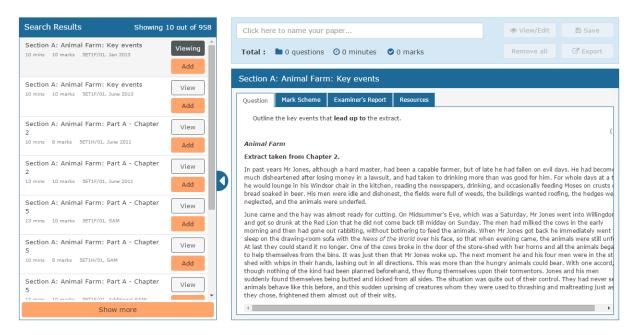

Clicking another question tile will display its content.

To add a question to your custom paper, click the **Add** button on the question tile.

The added question will appear in the **My Exam Paper** panel.

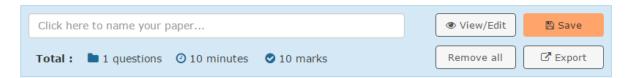

You can preview/edit your exam paper by selecting the **View/Edit** button that appears on the **My Exam Paper** panel.

You can change the order of the questions in your custom paper by dragging and dropping the question tiles.

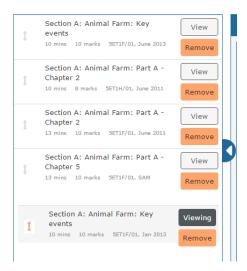

Use the **Remove** button to delete a question.

Values at the bottom of the **My Exam Paper** panel indicate the number of questions ( $\bigcirc$ ), total time ( $\bigcirc$ ) and total marks ( $\bigcirc$ ) for your custom paper.

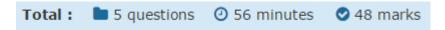

You can print your custom paper or export it to MS Word or PDF before saving it by selecting the **Export** button.

Select the **Save** button to save your custom paper for future use.

## **Custom Papers**

Once saved, your custom paper will remain in the **My Papers** area for you to come back and retrieve, edit, or copy.

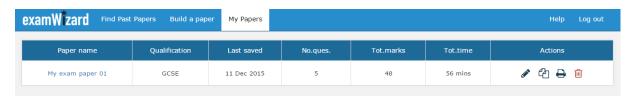

Custom papers include an automatically generated mark scheme and examiners' report, based on the questions included.

To preview the custom paper, click on the <u>paper name</u>. The custom paper will open in a new browser window.

To print it, or export it to MS Word or PDF, select the **Print** icon.

To edit it, select the **Edit** icon.

You will be then be taken to the **Build a Paper** tab where you can edit your paper by adding, deleting and re-ordering questions.

**Please note**: You will need to save your changes by clicking the **Save** button on the **My Exam Paper** panel.

Finally, you can create a copy of your paper and edit the new version. Simply select the **Copy** icon next to paper you want to update.

# **Frequently Asked Questions**

#### How do I print or export my custom paper to MS Word or PDF?

You can print your custom paper two ways:

 Once your custom paper is ready but not yet saved, you can print it by clicking the **Export** button that appears on the **My Exam Paper** panel on the **Build A Paper** tab

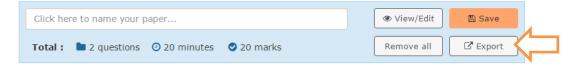

2. Once your custom paper is saved, you will be able to print it from the **My Papers** tab by clicking the **Print** icon that appears next to your paper

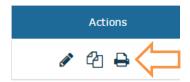

In both cases you will be presented with three options:

- Print
- Export to Word
- Export to PDF

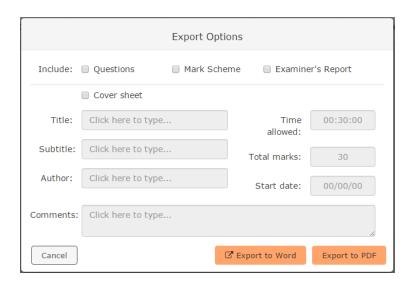

You can also add your cover sheet.

**Please note**: Some of these files are quite large, so it may take a short while to export.

### How can I increase the question area?

You can minimise or maximise the **Search Results** panel area by clicking the arrow icon ( ).

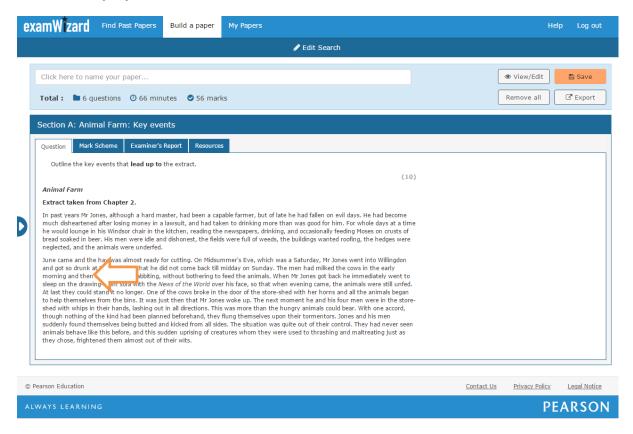

#### Can I edit custom papers I have already created?

Yes. Go to the **My Papers** tab and select the **Edit** icon that appears next to the custom paper you would like to edit. You will be then taken to the **Build a Paper** tab where you can add, delete and reorder questions.

#### How can I download additional resources onto my local computer?

Open a custom paper with resources and click on the **Resources** tab.

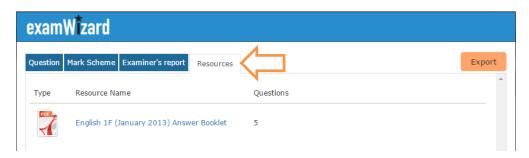

Select the resource you would like to download by clicking on it.

Depending on your browser's settings, the downloaded resource can appear at the bottom of your browser window or you will get the open/save pop-up window.

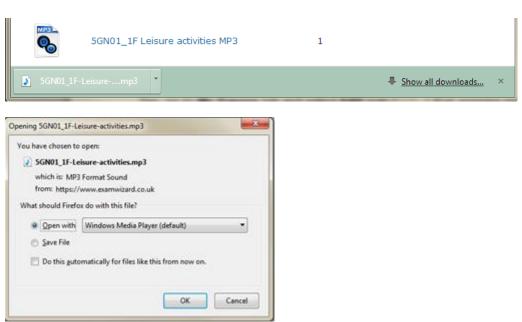

## Can I use examWizard for more than one subject?

Yes. You must select a subject before logging in, but you are not restricted as to which subject you can choose.

You can change a subject on the **Home** page.

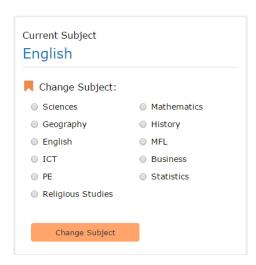